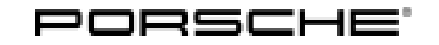

## Technical Information Service

 $\frac{561 \text{ VEC}}{67/19 \text{ env}}$  WKE8 2

### **WKE8 - Re-programming DME Control Unit (Workshop Campaign)**

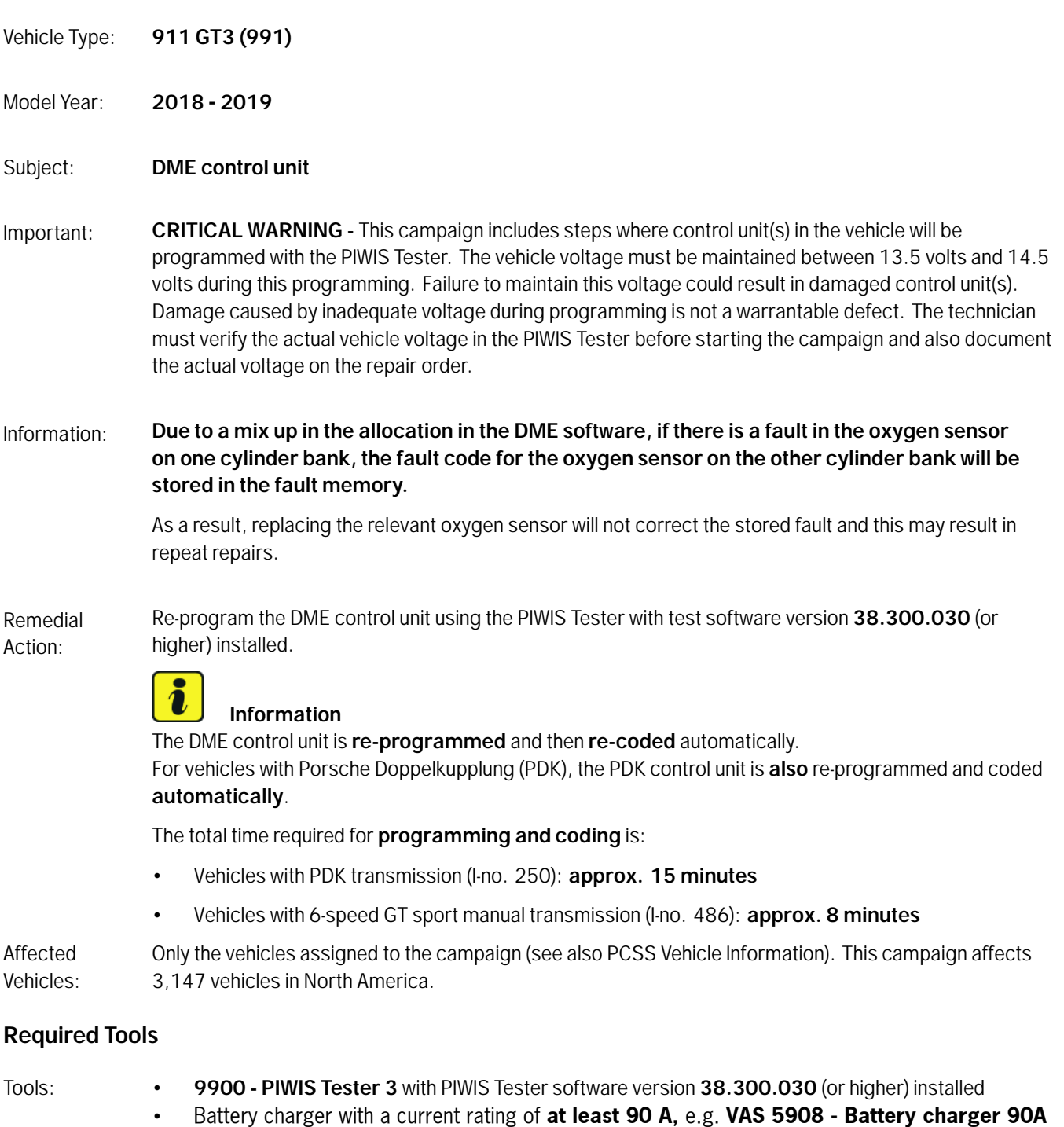

#### **Preparatory Work**

#### **NOTICE**

**Use of a PIWIS Tester software version that is older than the prescribed version**

- **Measure is ineffective**
- **Always use the prescribed version or a higher version of the PIWIS Tester software for control unit programming and coding.**

#### **NOTICE**

**Fault entry in the fault memory and control unit programming aborted due to low-voltage.**

- **Increased current draw during diagnosis or control unit programming can cause a drop in voltage, which can result in one or more fault entries and the abnormal termination of the programming process.**
- $\Rightarrow$  Before starting control unit programming, connect a suitable battery charger with a current rating of at **least 40 A to the vehicle.**

#### **NOTICE**

**Control unit programming will be aborted if the WLAN connection is unstable.**

- **An unstable WiFi connection can interrupt communication between the PIWIS Tester and the vehicle communication module (VCI). As a result, control unit programming may be aborted.**
- **During control unit programming, always connect the PIWIS Tester to the vehicle communication module (VCI) via the USB cable.**
- Work Procedure: 1 Carry out general preliminary work for control unit programming as described in  $\Rightarrow$  *Workshop Manual '9X00IN Basic instructions and procedure for control unit programming using the PIWIS Tester'*.

## **Information**

The procedure described here is based on the PIWIS Tester 3 software version **38.300.030**.

The PIWIS Tester instructions take precedence and in the event of a discrepancy, these are the instructions that must be followed.

A discrepancy may arise with later software versions for example.

#### **Re-programming DME Control Unit**

#### Work Procedure: 1 **Re-program DME control unit**.

The basic procedure for control unit programming is described in the Workshop Manual  $\Rightarrow$ *Workshop Manual '9X00IN Basic instructions and procedure for control unit programming using the PIWIS Tester'*.

### Jul 12, 2019<br>Page 2 of 8 **AfterSales**

# Technical Information Service

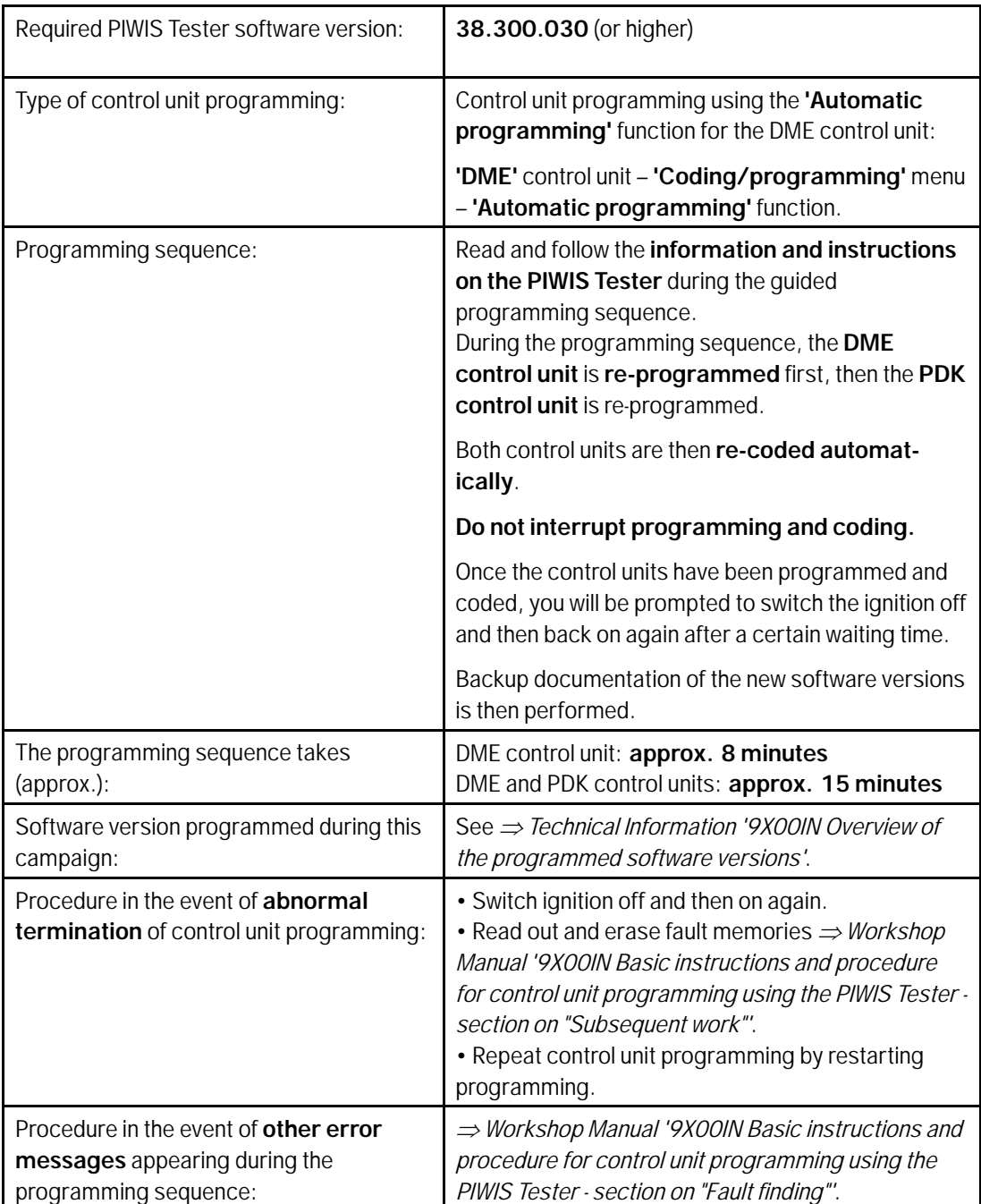

**For specific information on control unit programming during this campaign, see table below.**

#### **Overview of the programmed software versions**

#### **Information**

The **software version** and **software part number** for the **DME control unit** that are programmed during this campaign depend on the emission standard of the respective vehicle. For vehicles with Porsche Doppelkupplung (PDK), the transmission is also re-programmed using a corresponding data record.

You will find an overview of the corresponding **data records for the DME and PDK control units** in the following table.

#### Overview: **911 GT3** vehicles with **PDK transmission (I-no. 250)**

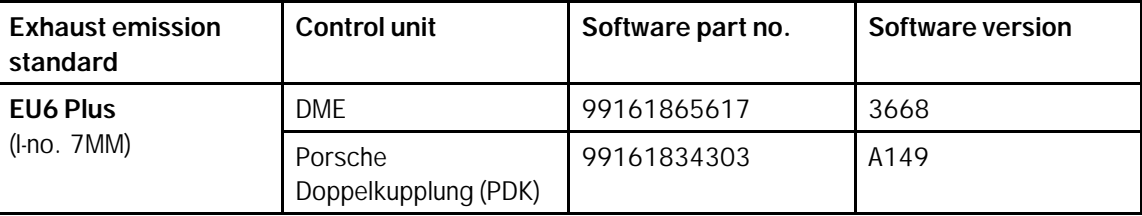

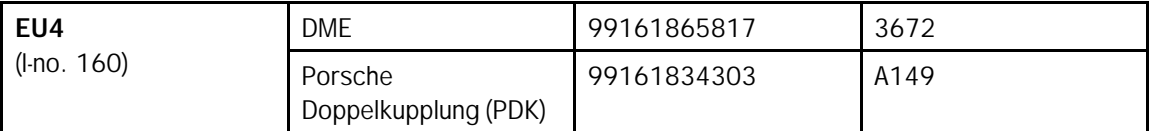

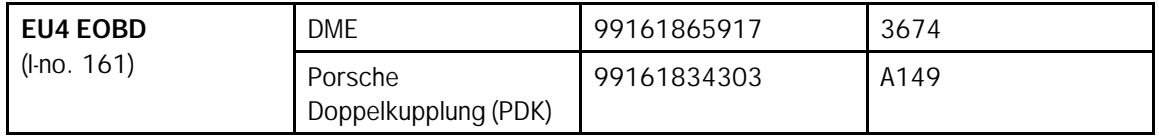

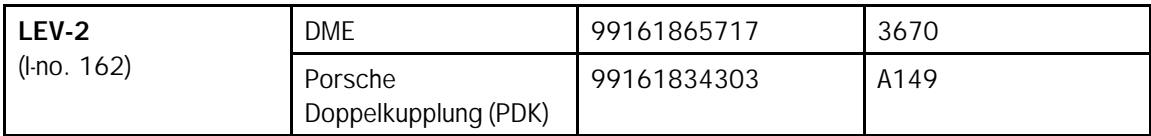

#### Overview: **911 GT3** vehicles with **6-speed GT sport manual transmission (I-no. 486)**

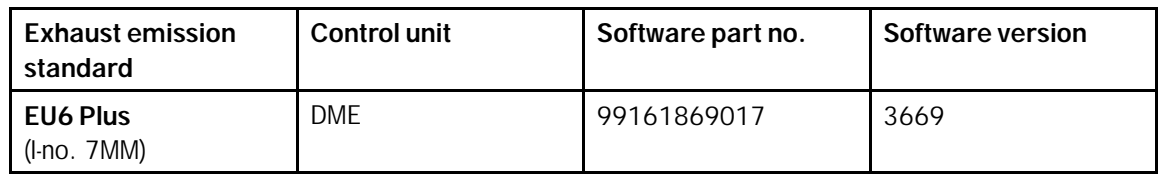

## Technical Information Service

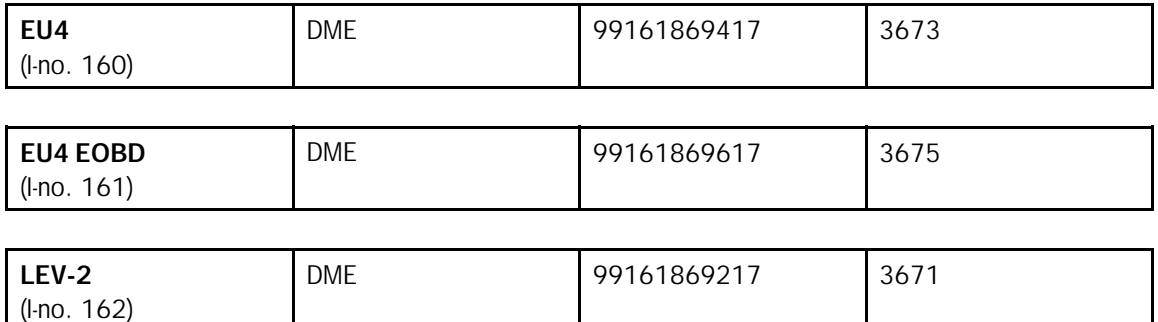

Overview: **911 GT3 Touring vehicles (I-no. 032, 039)** with **6-speed GT sport manual transmission (I-no. 486)**

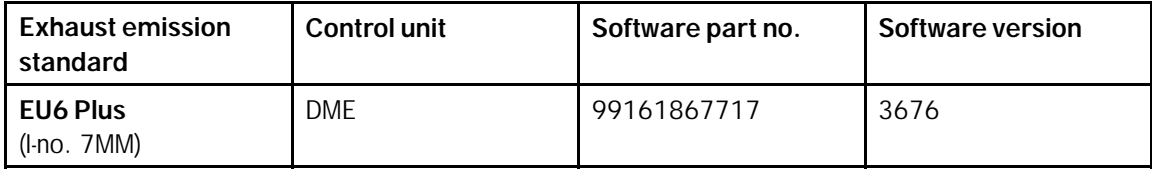

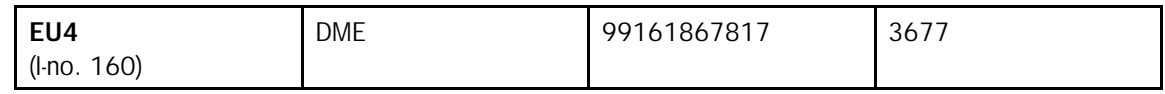

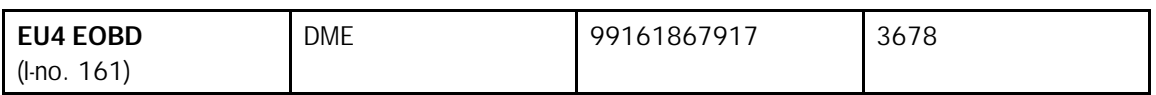

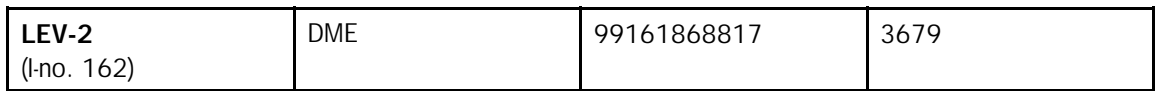

#### **Concluding Work**

Work

#### Procedure: **I Information**

Brief breaks in communication between the control units during programming and coding can result in fault memory entries in all control units in the vehicle system, which might **not be deleted automatically**.

**In addition** to the automatic deletion of the fault memories during programming, the fault memories of all control units must therefore be **read out and deleted again** as described below **after each programming and coding process**.

- 1 Read out and erase the fault memories of all control units.
	- 1.1 Press •F7" in the control unit selection screen ('Overview' menu) to call up the Additional menu.

1.2 Select the function "Read all fault memories and erase if required" and press •F12" ('Next') to confirm your selection *Erasing fault memories*.

> The fault memories of the control units are read out.

1.3 Once you have read out the fault memories, check the fault memory entries.

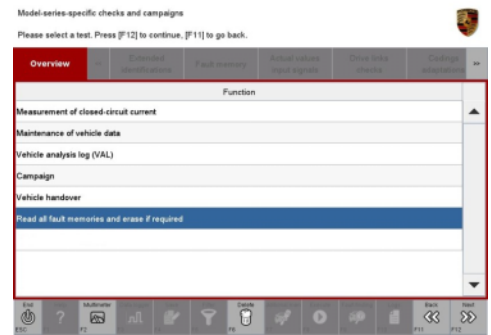

*Erasing fault memories*

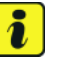

**Information**

If control units are found to have faults that are **not** caused by control unit programming, these must first be **found** and **corrected**. This

work **cannot** be invoiced under the workshop campaign number.

- 1.4 Press •F8" to delete fault memory entries.
- 1.5 Press •F12" ('Yes') in response to the question as to whether you really want to delete all fault memory entries.

The faults stored in the fault memories of the various control units are deleted.

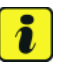

#### **Information**

If fault memory entries for individual control units cannot be deleted, proceed as follows:

- Switch off the ignition.
- Disconnect the PIWIS Tester diagnostic connector from the diagnostic socket.
- Lock the vehicle using the driver's key.
- Wait approx. 1 minute before unlocking the vehicle again.
- Start the engine, leave it running for a short time and then stop it again.
- Switch off the ignition and wait approx. 10 seconds before switching it back on again.
- Plug the PIWIS Tester diagnostic connector into the diagnostic socket again and restore communication with the vehicle.
- Read out the fault memory again and delete any fault memory entries that are stored.

### Jul 12, 2019<br>Page 6 of 8 **AfterSales**

- 1.6 Once you have erased the fault memories, select the **'Overview'** menu to return to the control unit selection screen *Control unit selection*.
- 2 Switch off the ignition.
- 3 Disconnect the PIWIS Tester from the vehicle.
- 4 Switch off and disconnect the battery charger.
- 5 Enter the campaign in the Warranty and Maintenance booklet.

#### **Warranty processing**

### **Information**

The working times specified were determined especially for the performance of this campaign and may deviate from the working times published in the catalog of operations contained in PIWIS.

#### Scope 1: **Re-program DME control unit**

• Vehicles with **PDK transmission** (**I-no. 250**)

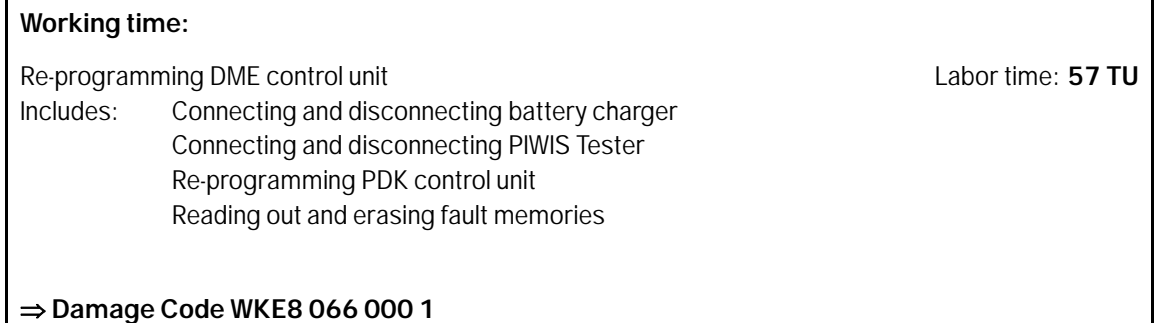

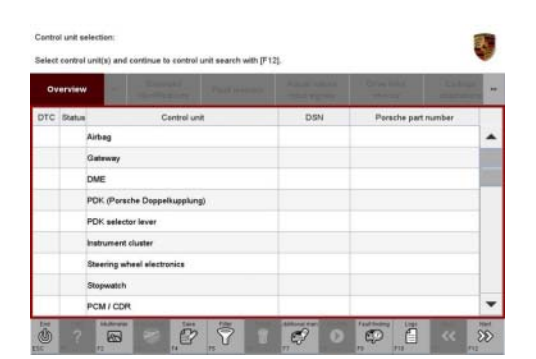

*Control unit selection*

#### Scope 2: **Re-program DME control unit**

• Vehicles with **6-speed GT sport manual transmission** (**I-no. 486**)

#### **Working time:**

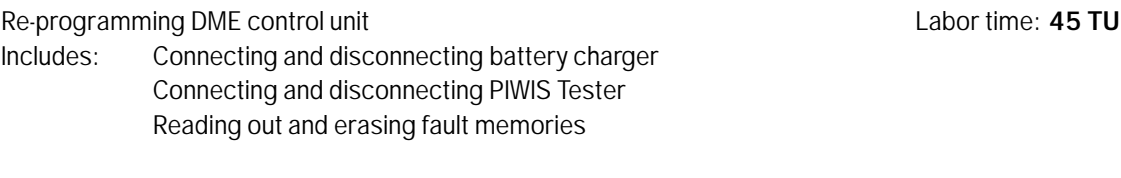

**⇒ Damage Code WKE8 066 000 1** 

**Important Notice:** Technical Bulletins issued by Porsche Cars North America, Inc. are intended only for use by professional automotive technicians who have attended Porsche service training courses. They are written to inform those technicians of conditions that may occur on some Porsche vehicles, or to provide information that could assist in the proper servicing of a vehicle. Porsche special tools may be necessary in order to perform certain operations identified in these bulletins. Use of tools and procedures other than those Porsche recommends in these bulletins may be detrimental to the safe operation of your vehicle, and may endanger the people working on it. Properly trained Porsche technicians have the equipment, tools, safety instructions, and know-how to do the job properly and safely. Part numbers listed in these bulletins are for reference only. The work procedures updated electronically in the Porsche PIWIS diagnostic and testing device take precedence and, in the event of a discrepancy, the work procedures in the PIWIS Tester are the ones that must be followed.

© 2019Porsche Cars North America, Inc.

## Jul 12, 2019<br>Page 8 of 8 **AfterSales**